# **Outlook 2019 Grundlagen**

Sabine Buhlert, Ortrun Grill, Markus Krimm, Birgit Swoboda, Linda York

1. Ausgabe, März 2019

ISBN 978-3-86249-836-9

OL2019

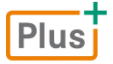

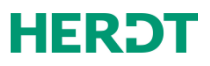

#### **Bevor Sie beginnen … 4**

#### **Schnelleinstieg**

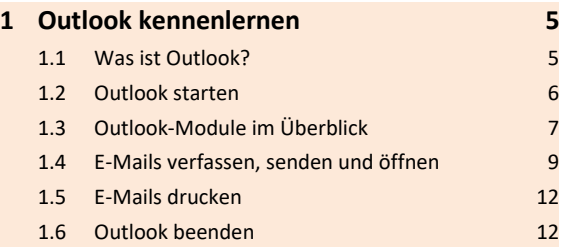

#### **Erste Schritte mit Outlook**

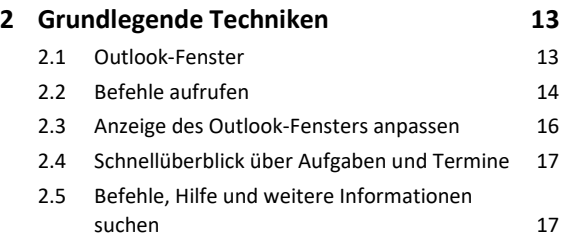

#### **E-Mails senden und empfangen**

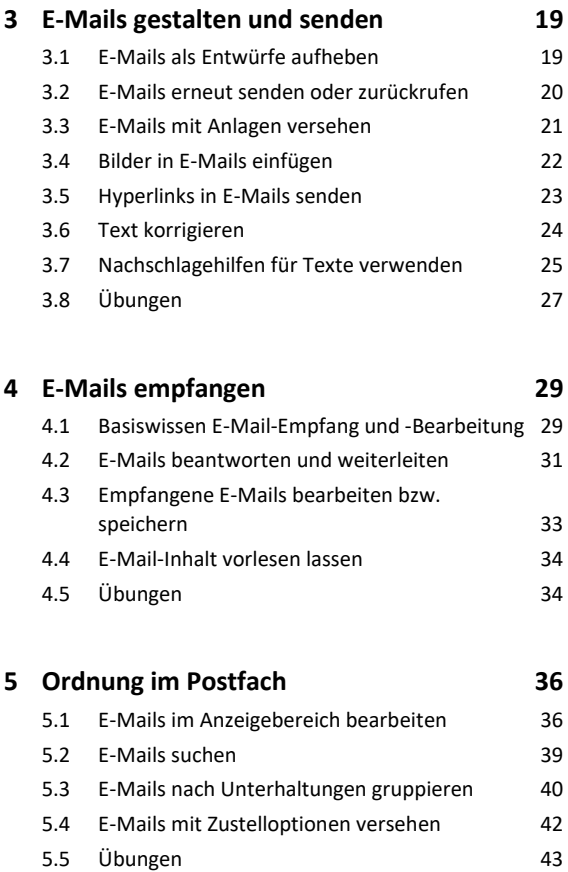

#### **6 Drucken 45**

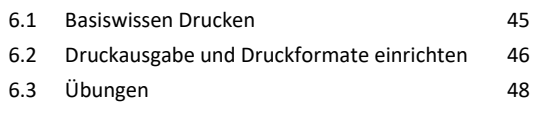

#### **Kontakte und Adressbuch verwalten**

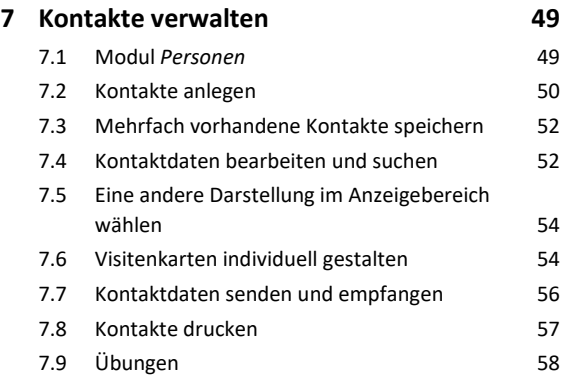

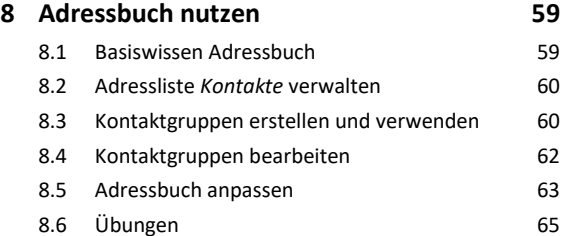

#### **Termine und Aufgaben planen**

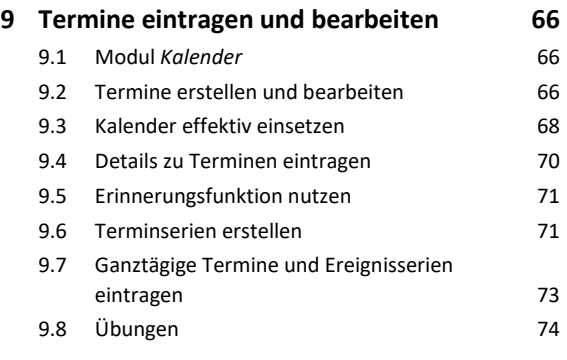

#### **10 Kalender drucken, anpassen und senden 76**

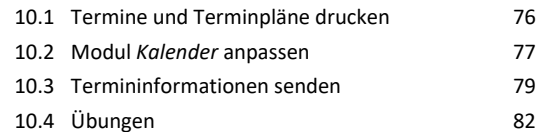

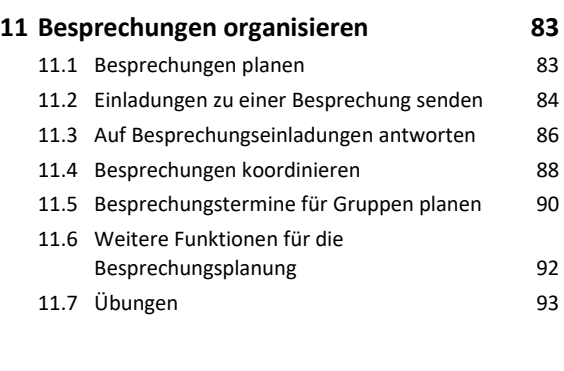

#### **12 Aufgaben verwalten 94**

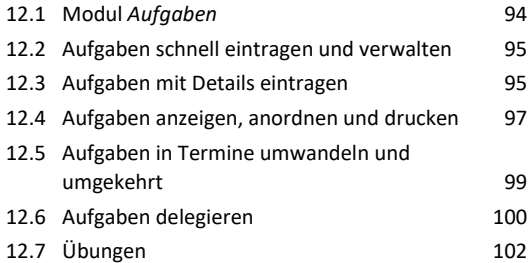

#### **Organisation und Automatisierung**

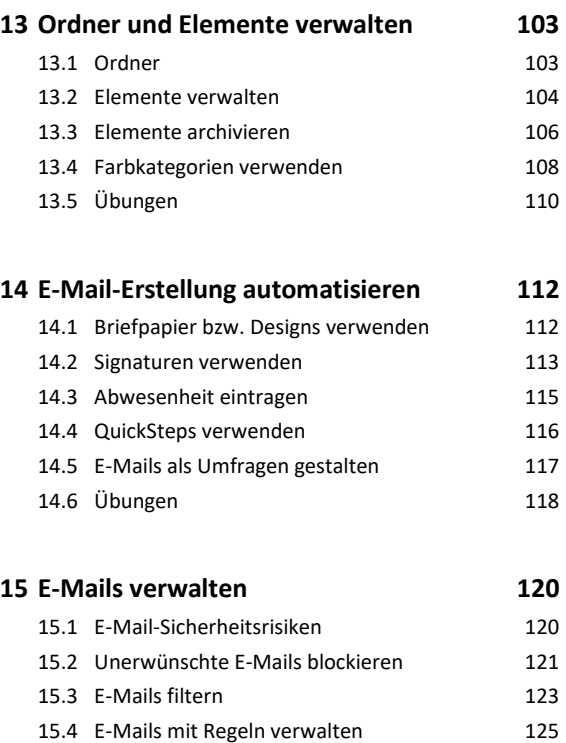

15.5 Übungen 129

#### **Zugriff und Individualisierung**

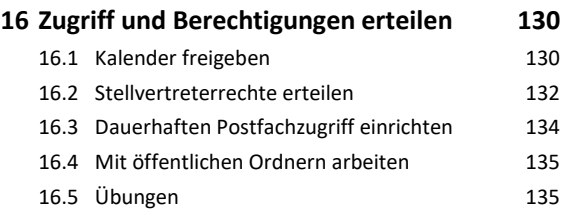

#### **17 Outlook anpassen und unterwegs**

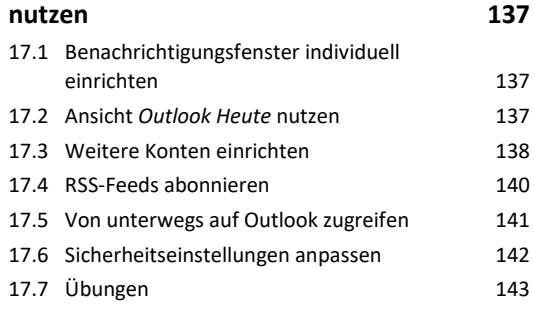

#### **Stichwortverzeichnis 144**

# Bevor Sie beginnen …

# **HERDT BuchPlus** – unser Konzept:

#### Problemlos einsteigen – Effizient lernen – Zielgerichtet nachschlagen

(weitere Infos unter *www.herdt.com/BuchPlus*)

Nutzen Sie dabei unsere maßgeschneiderten, im Internet frei verfügbaren Medien:

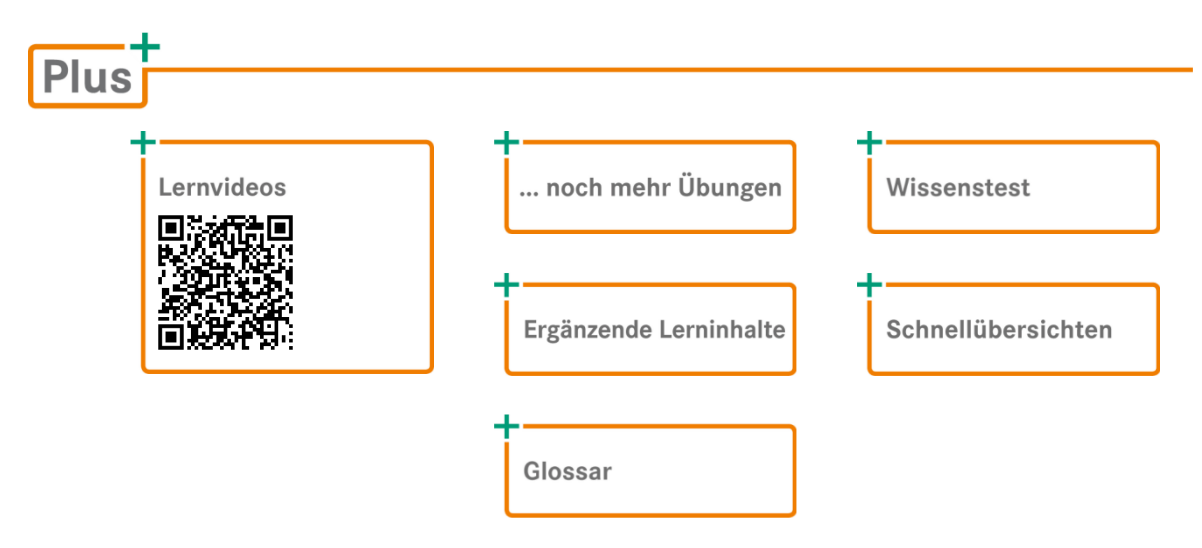

So können Sie schnell auf die BuchPlus-Medien zugreifen:

Rufen Sie im Browser die Internetadresse *www.herdt.com* auf.

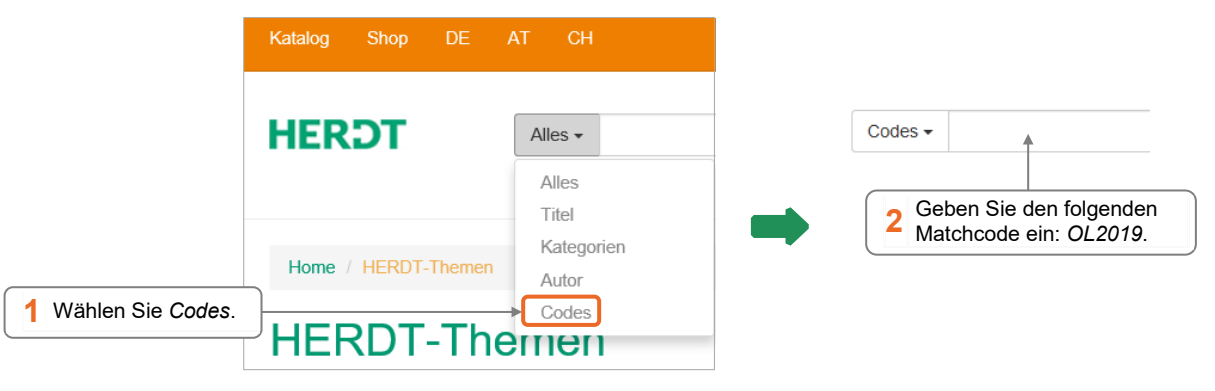

Um die Lerninhalte des Buches praktisch nachzuvollziehen, benötigen Sie:

- Windows 10
- Outlook 2019

Je nach gewählter Bildschirmauflösung kann das Aussehen des Menübands und des Anwendungsfensters von den Abbildungen im Buch abweichen.

# 1

# 1. Outlook kennenlernen

# 1.1 Was ist Outlook?

Outlook ist eine E-Mail-App, mit der Sie …

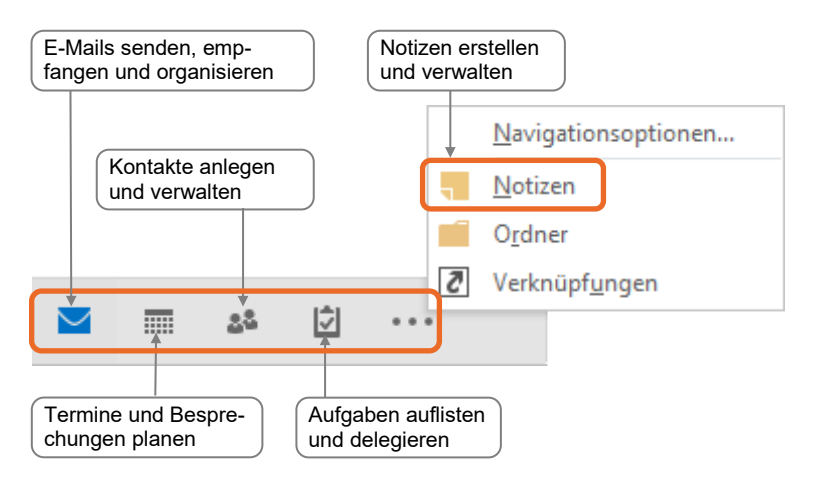

Arbeiten Sie mit Outlook in einem Exchange-Server-Netzwerk, können Sie …

- auf gemeinsam genutzte Kontaktdaten zugreifen;
- bei Planung einer Besprechung die freien/belegten Zeiten aller Beteiligten anzeigen lassen;
- eigene und fremde Kalender im Team gemeinsam nutzen;
- veranlassen, dass während Ihrer Abwesenheit E-Mails automatisch abgelegt, weitergeleitet oder mit einem Hinweis auf Ihre Rückkehr beantwortet werden;
- anderen Personen Rechte erteilen, um Ihre E-Mails zu bearbeiten, Ihren Kalender zu verwalten bzw. Ihre Aufgabenliste anzuschauen.

Mit Outlook können Sie die Kommunikation und Arbeitsabläufe effizient gestalten und haben stets alles übersichtlich im Blick.

# 1.2 Outlook starten

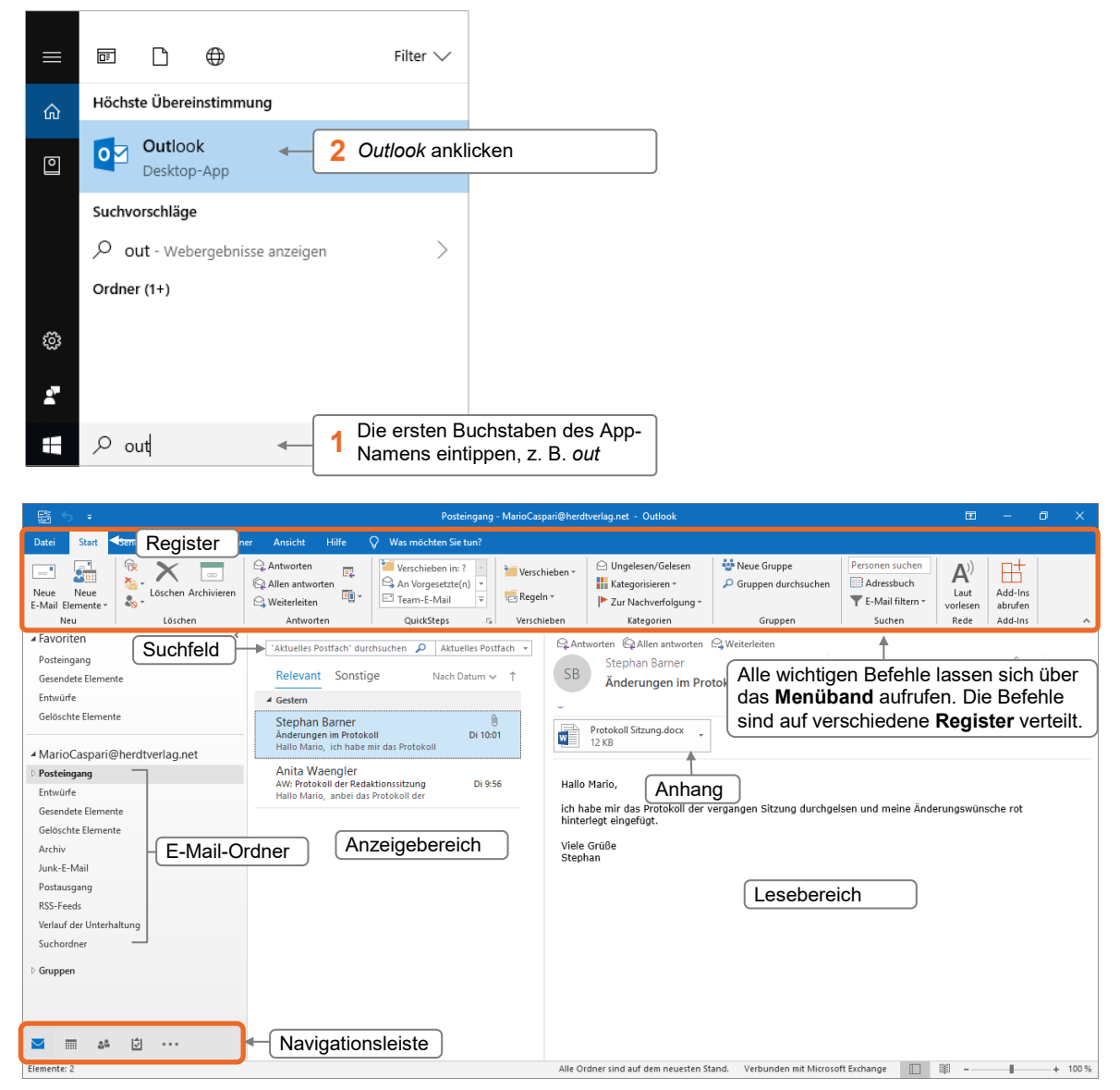

*Outlook wird standardmäßig im Modul "E-Mail" geöffnet.*

Falls das Menüband nicht vollständig angezeigt wird, klicken Sie am rechten oberen Rand des Outlook-Fensters auf **ERU** und wählen Sie *Registerkarten und Befehle anzeigen*.

**Ergänzende Lerninhalte:** *Microsoft-Konto anlegen.pdf* **Plus** 

# 1.3 Outlook-Module im Überblick

Um die einzelnen Funktionen gezielt nutzen zu können, sind die Funktionen in der **Navigationsleiste** in **Module** unterteilt.

Klicken Sie in der Navigationsleiste auf ein Modul, um es zu öffnen.

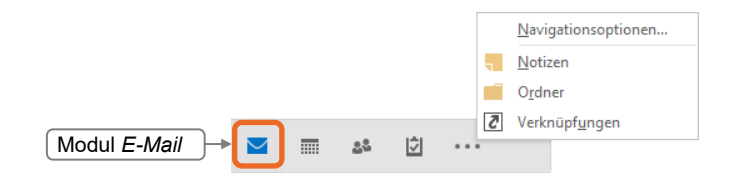

Standardmäßig ist in Outlook 2019 die Kompaktnavigation aktiviert. Um die Ansicht zu ändern, klicken Sie in der Navigationsleiste auf **und wählen Sie Navigationsoptionen**. Deaktivieren Sie nun unter *Navigationsoptionen* das Kontrollfeld *Kompaktnavigation*.

#### Modul *E-Mail*

Im Modul *E-Mail* ( **≥** ) können Sie E-Mails schreiben, gestalten und versenden. Hier können Sie auch empfangene E-Mails lesen und beantworten oder alte und nicht benötigte E-Mails löschen.

**Beispiel:** Im Modul *E-Mail* können Sie über *Neue E-Mail* (Register *Start,* Gruppe *Neu*) das Formular *Nachricht* öffnen und E-Mails erstellen.

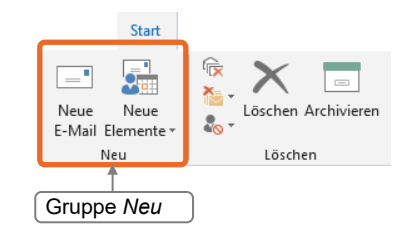

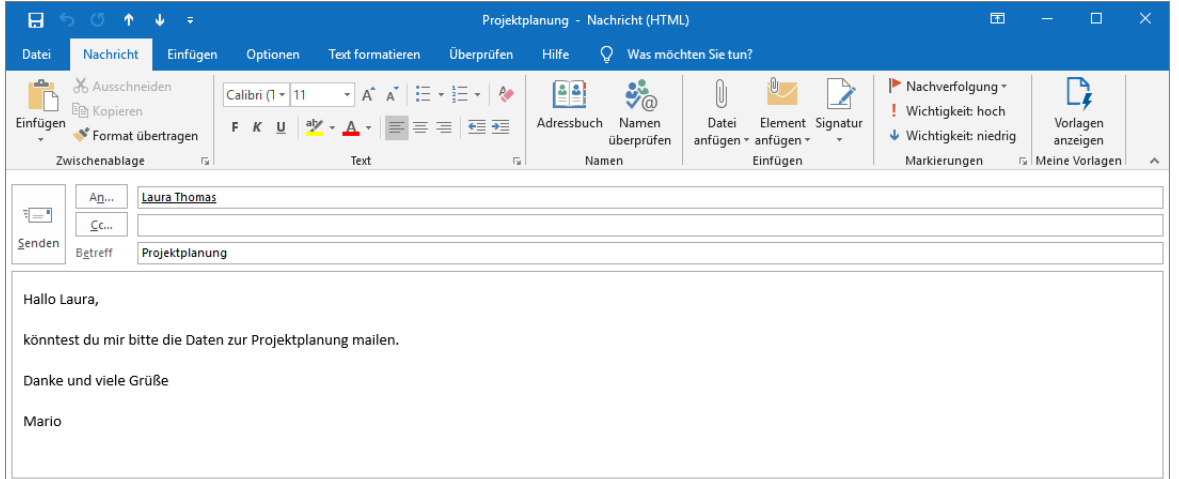

#### Modul *Kalender*

Im Modul *Kalender* (  $\equiv$  ) können Sie neben eigenen Terminen auch Besprechungen planen oder im Netzwerk Kalender anderer verwalten.

**Beispiel:** Erstellen Sie schnell einen Termin, indem Sie im Modul *Kalender* doppelt auf die entsprechende Uhrzeit klicken.

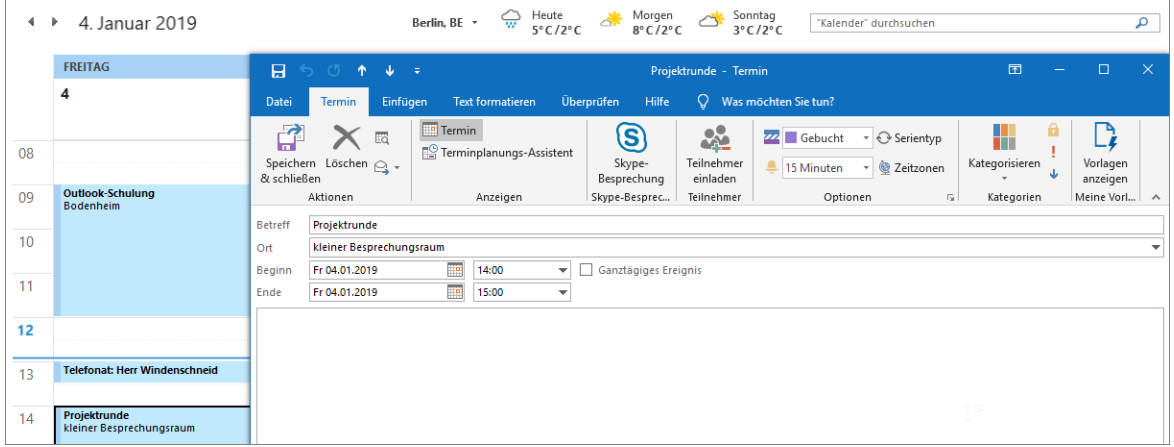

#### Modul *Personen*

Im Modul Personen ( <sup>38</sup> ) werden standardmäßig alle Kontakte in alphabetischer Reihenfolge aufgelistet. Hier können Sie neue Kontakte und Adressbücher anlegen, Kontakte verwalten und löschen.

**Beispiel:** Nutzen Sie das Modul *Personen*, um nach einem Klick auf *Neuer Kontakt* (Register *Start*, Gruppe *Neu*) mit dem Formular *Kontakt* einen Kontakt zu erstellen.

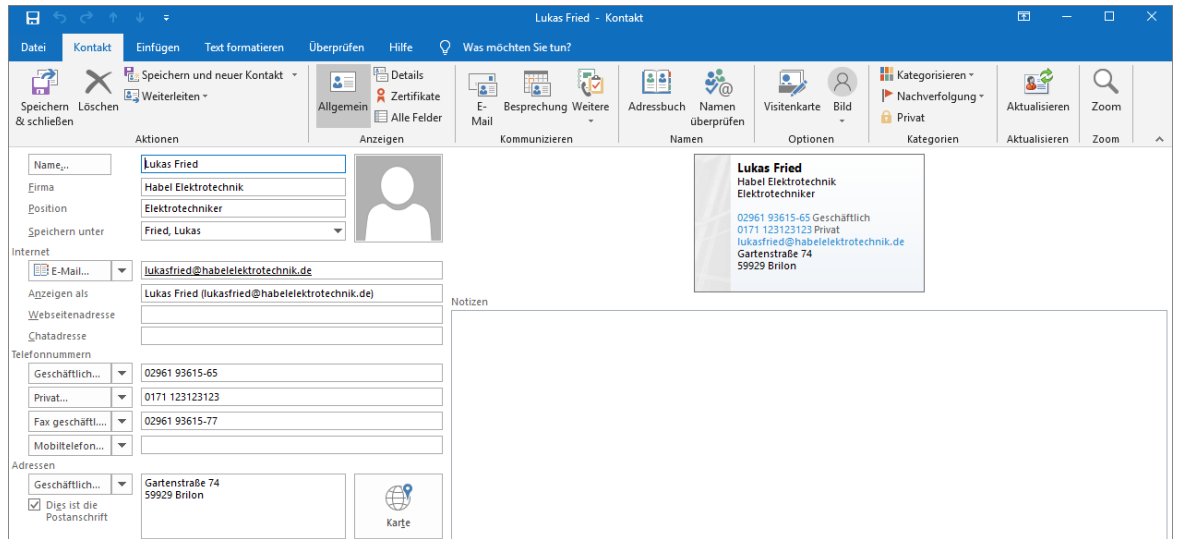

## Modul *Aufgaben*

Im Modul *Aufgaben* ( $\Box$ ) werden alle bereits eingetragenen Aufgaben aufgelistet. Sie können hier Aufgaben verwalten und neue Aufgaben erstellen. Im Unterschied zu einem Termin ist eine Aufgabe nicht an eine Uhrzeit gebunden, sondern an ein Datum.

**Beispiel:** Im Modul *Aufgaben* können Sie mit einem Klick auf *Neue Aufgabe* (Register *Start*, Gruppe *Neu*) eine Aufgabe erstellen und deren Bearbeitungsstand dokumentieren.

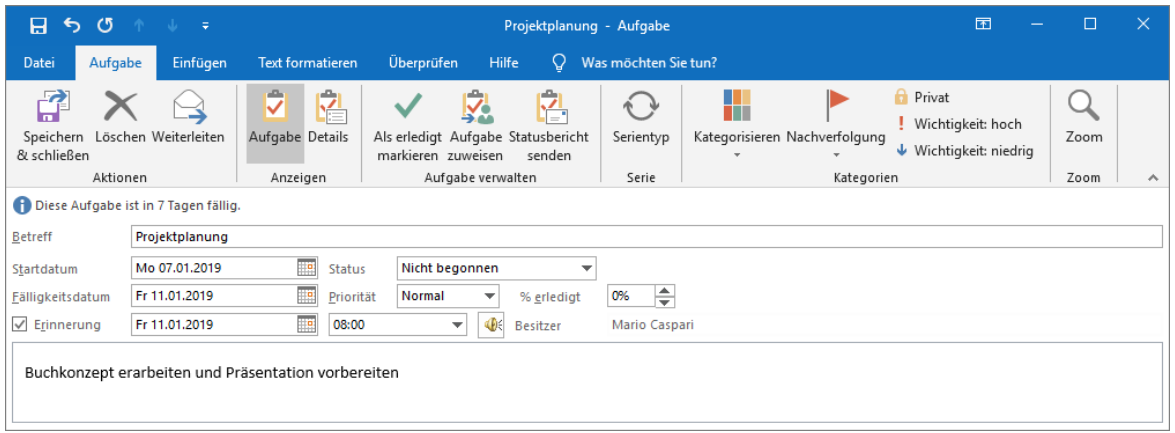

**Ergänzende Lerninhalte:** *Modul Notizen.pdf* **Plus** 

# 1.4 E-Mails verfassen, senden und öffnen

Im Folgenden erstellen Sie eine E-Mail und versenden diese. Dabei lernen Sie auch, wie Sie eine E-Mail drucken oder eine empfangene E-Mail öffnen.

## E-Mails erstellen

- Klicken Sie in der Navigationsleiste auf das Modul  $E$ -Mail  $(\blacksquare)$ .
- **Start**  $\overline{\mathbf{S}_{\mathbf{B}}}$ Neue Neue Archivier F-Mail Flemente Neu
- Klicken Sie im Register *Start* in der Gruppe *Neu* auf *Neue E-Mail*, um das Formular *Nachricht* zu öffnen.

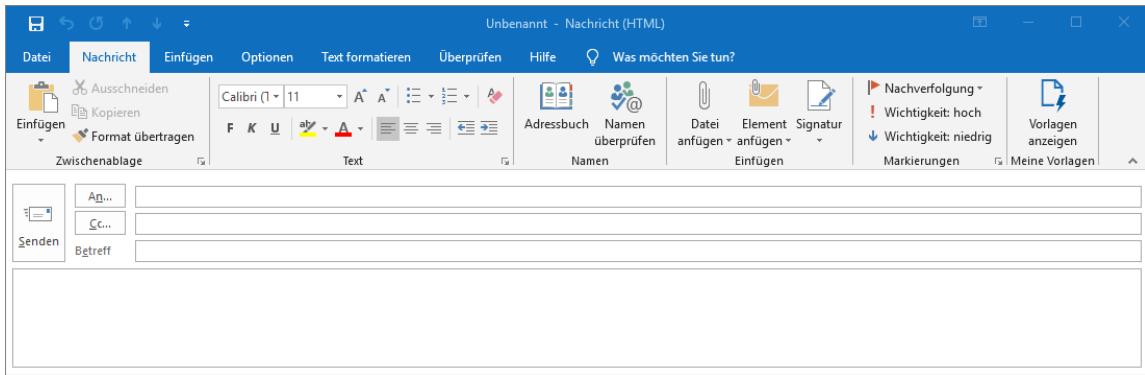

## Empfänger eingeben

#### Empfänger manuell eingeben

Beim Adressieren einer E-Mail können Sie mehrere Empfänger ( | An... | bzw. Kopieempfänger ( ) festlegen – die Adressaten werden jeweils mit einem Semikolon (;) voneinander getrennt.

 Geben Sie in einem Firmennetzwerk den Benutzernamen (in der Regel den Vor- und Nachnamen) ein.

*oder* Tragen Sie die komplette E-Mail-Adresse ein.

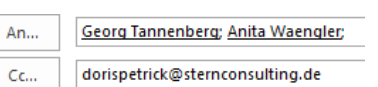

#### Empfänger aus Vorschlagsliste auswählen

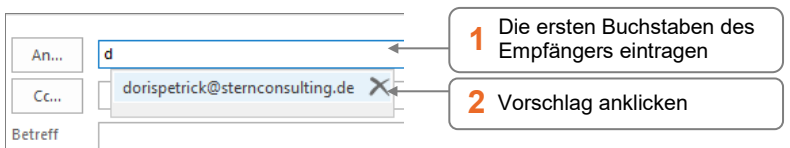

Entfernen Sie unerwünschte Vorschläge, indem Sie neben dem Vorschlag auf X klicken.

#### Empfänger aus dem Adressbuch wählen

Über das Adressbuch können Sie auf verschiedene Adresslisten zugreifen. Die zwei wichtigsten Adresslisten sind:

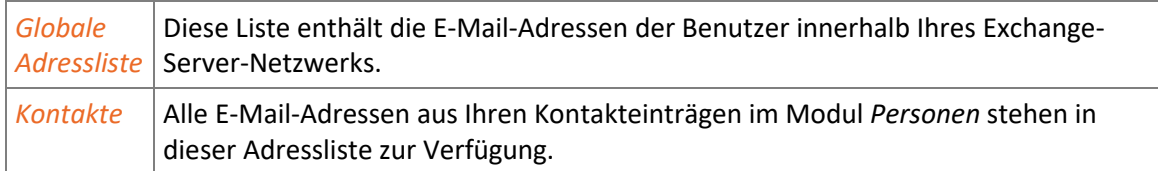

Befinden Sie sich in einem Exchange-Server-Netzwerk, ist standardmäßig die *Globale Adressliste* voreingestellt – andernfalls die Adressliste *Kontakte*.

Klicken Sie im Formular *Nachricht* auf die Schaltfläche *An* bzw. *Cc*.

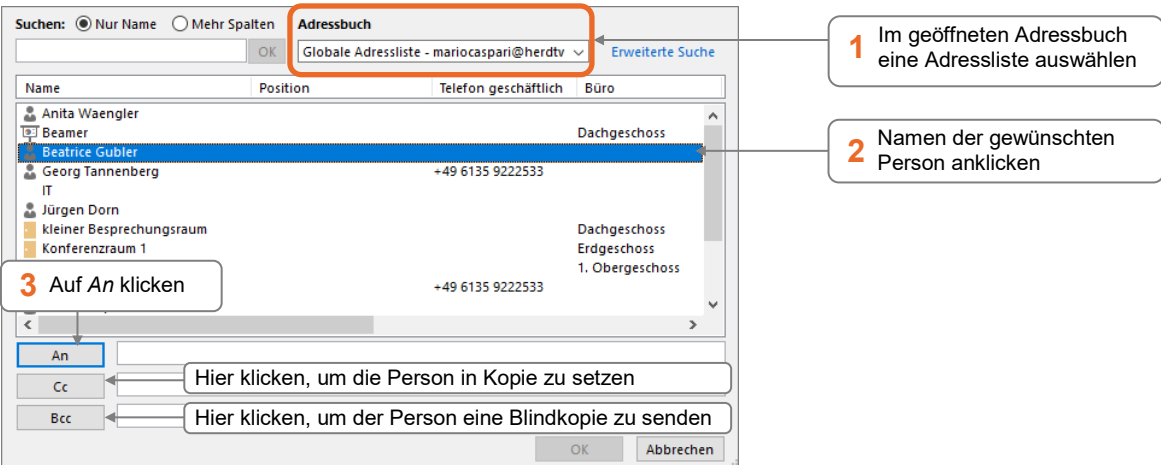

- Fügen Sie eventuell auf die gleiche Weise weitere Empfänger hinzu.
- Klicken Sie auf *OK*.

 Blindkopieempfänger ( ) werden **nicht** in der Kopfzeile der empfangenen E-Mail angezeigt; so bleiben sie vor den Empfängern und Kopieempfängern verborgen.

Um das Feld *Bcc* zum Versenden von Blindkopien im Formular *Nachricht* dauerhaft zu aktivieren, klicken Sie im Formular *Nachricht* im Register *Optionen* in der Gruppe *Felder anzeigen* auf *Bcc.*

#### Betreff eingeben

Der Betreff gibt einen Hinweis auf den Inhalt, formulieren Sie diesen **Betreff** aussagekräftig. Den Text in der Betreffzeile können Sie nicht formatieren.

Projektstand

E-Mails ohne Betreff werden oft von E-Mail-Apps als unseriös eingestuft und blockiert. Deshalb sollten Sie immer einen Betreff eintragen. Wenn Sie eine E-Mail ohne Betreff senden, wird ein Warnhinweis eingeblendet.

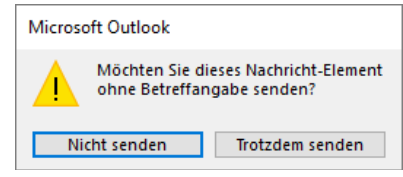

# Text der E-Mail eingeben und gestalten

Im Textbereich können Sie den Text eingeben und auf vielfältige Weise gestalten.

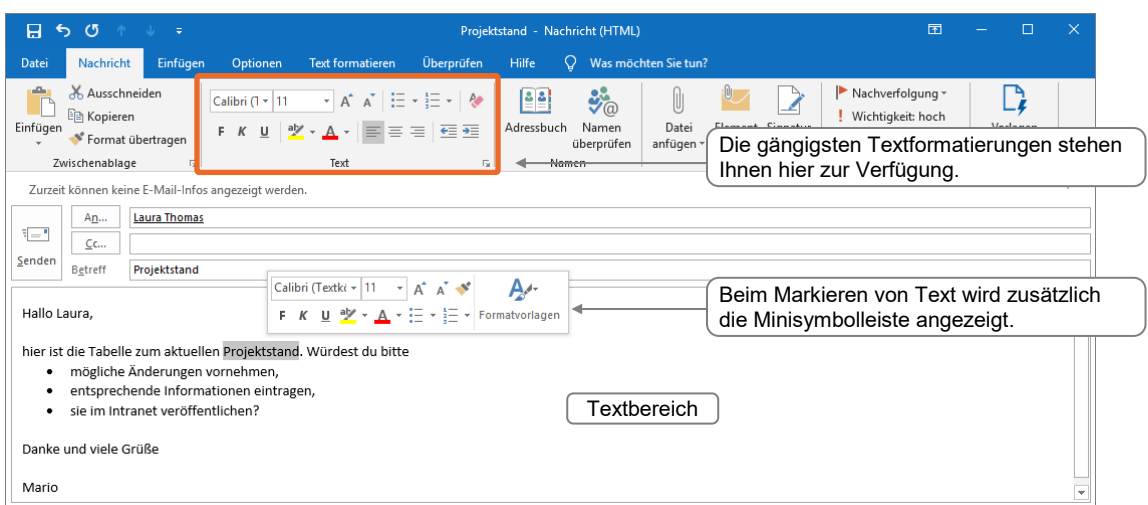

- Markieren Sie nach der Texteingabe das Wort oder den Text, den Sie gestalten möchten.
- Formatieren Sie z. B. das Wort bzw. den Text *kursiv*, indem Sie im Register *Nachricht* in der Gruppe *Text* auf <sup>K</sup> klicken.

Formatierungen sollten Sie wirkungs- und zielgerichtet verwenden. Beachten Sie, dass bei manchen Empfängern E-Mails lediglich im Nur-Text-Format angezeigt werden. Hierbei gehen Formatierungen verloren.

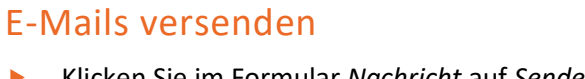

 Klicken Sie im Formular *Nachricht* auf *Senden*. Die E-Mail wird versendet und in *Gesendete Elemente* verschoben.

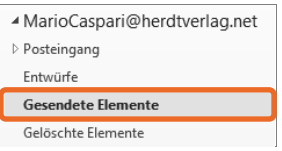

## E-Mails öffnen

Ist Outlook geöffnet, wird beim Eintreffen einer neuen E-Mail eine Benachrichtigung eingeblendet und mit einem akustischen Signal begleitet.

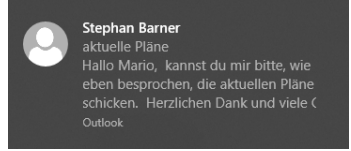

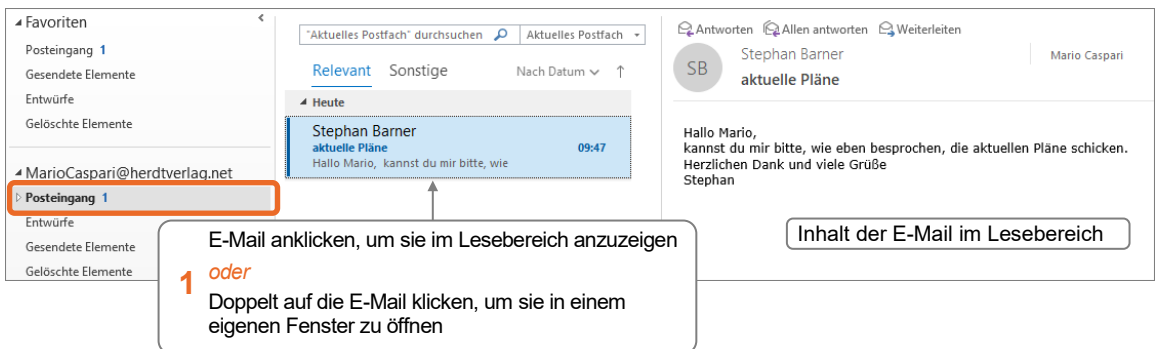

# 1.5 E-Mails drucken

- Klicken Sie auf eine E-Mail.
- Klicken Sie auf das Register *Datei*.

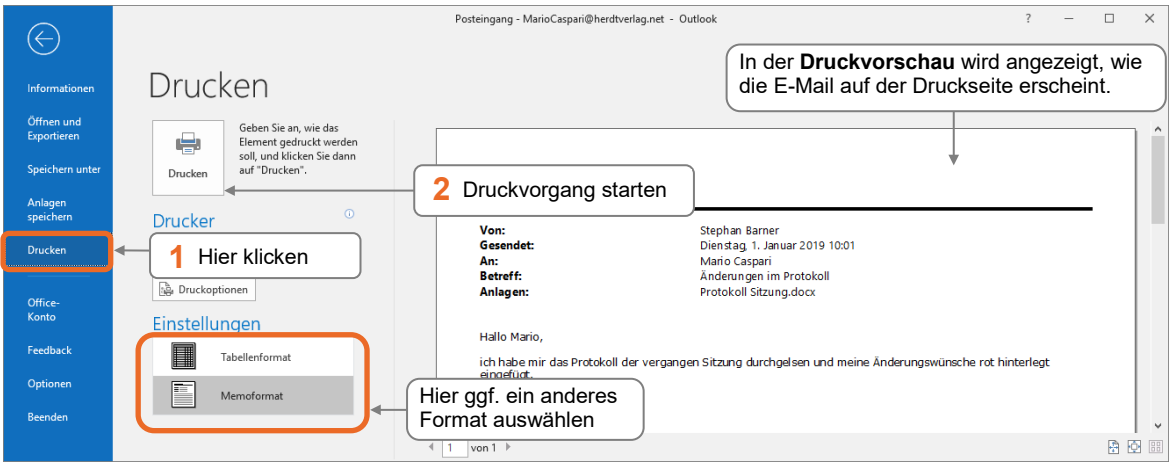

# 1.6 Outlook beenden

Klicken Sie in der rechten oberen Ecke des Outlook-Fensters auf  $\frac{1}{x}$ 

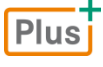

#### **Glossar:** *Glossar.pdf*

Hier finden Sie prägnante Erläuterungen wichtiger Begriffe rund um Outlook.

 $\Box$ 

# 2

# Grundlegende Techniken

# 2.1 Outlook-Fenster

## Bestandteile des Outlook-Fensters

 $F$ **Lernvideo:** *Alle Fenster bis auf das Outlook-App-Fenster schließen.mp4*

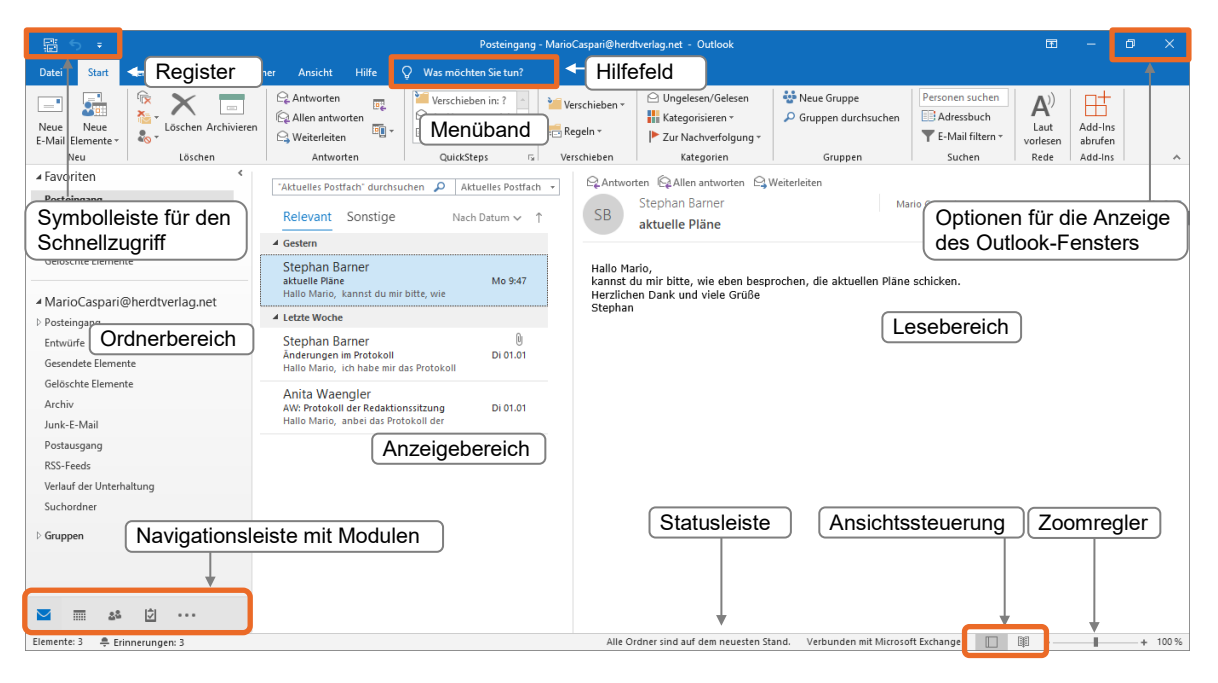

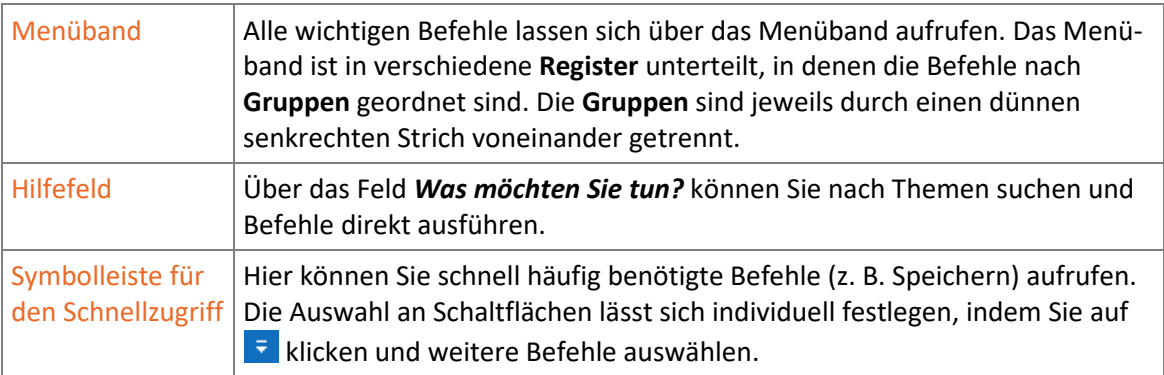

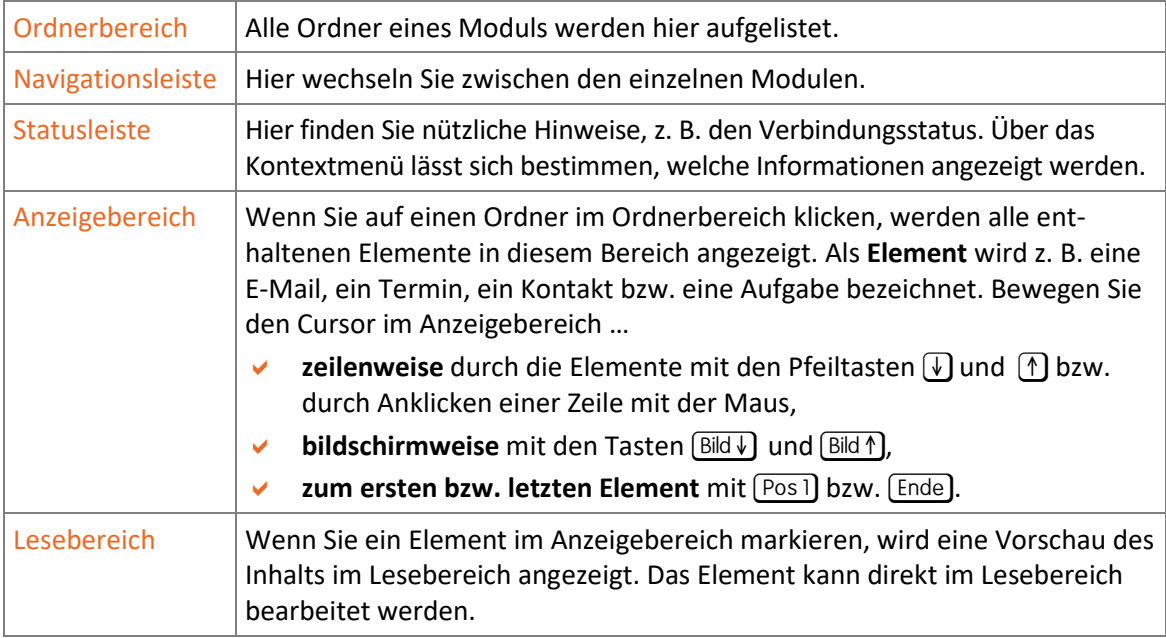

# 2.2 Befehle aufrufen

# Menüband nutzen

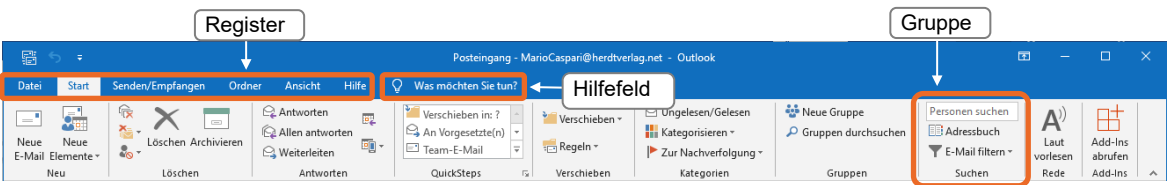

- Die in den Registern enthaltenen Befehle sind in **Gruppen** zusammengefasst. Einige Gruppen besitzen die Schaltfläche <sub>15</sub>, mit der Sie Zugang zu weiteren Befehlen erhalten.
- Klicken Sie auf das Register *Datei*, wird die **Backstage-Ansicht** geöffnet. Hier stehen grundlegende Befehle zu Konten, Abwesenheitsbenachrichtigungen, Regeln, Datenimporten, zur Archivierung und zum Drucken bereit. Die Optionen zu den Einstellungen innerhalb von Outlook befinden sich ebenfalls in der Backstage-Ansicht. Um diese wieder zu verlassen, klicken Sie am oberen linken Fensterrand auf  $\textcircled{e}$  oder drücken Sie [Esc].
- Bei bestimmten Arbeiten, z. B. beim Einfügen einer Tabelle in eine E-Mail, werden am rechten Rand des Menübands **Kontexttools** mit zusätzlichen Registern eingeblendet.

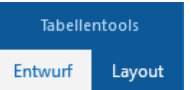

 Abhängig von der verwendeten Bildschirmauflösung bzw. der Größe des Outlook-Fensters kann es vorkommen, dass für Gruppen anstelle der jeweiligen Befehle lediglich eine Schaltfläche mit dem betreffenden Gruppennamen angezeigt wird.

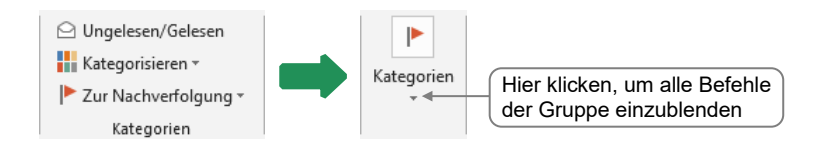

© HERDT-Verlag 15

#### Anzeigeoptionen für das Menüband ändern

Klicken Sie am oberen rechten Fensterrand auf **ED** und wählen Sie in der eingeblendeten Liste eine Einstellung.

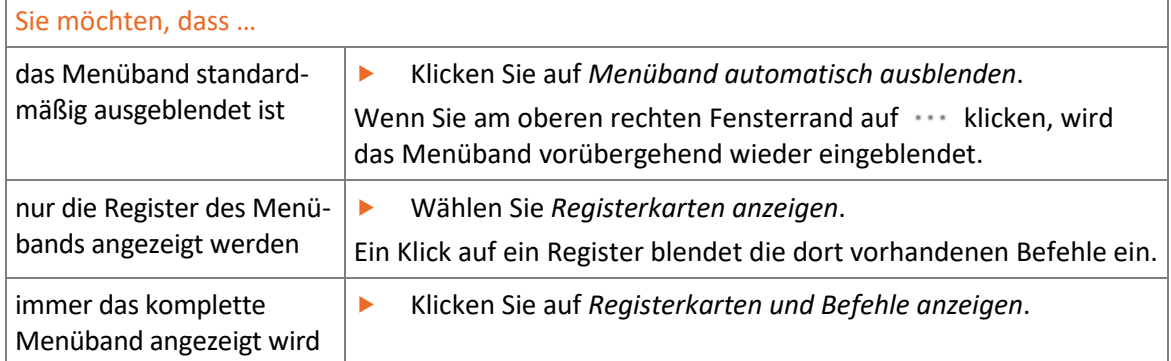

#### Kontextmenü verwenden

Durch Klicken mit der rechten Maustaste öffnen Sie das Kontextmenü. Je nachdem, in welchen Bereich des Outlook-Fensters Sie klicken, enthält das Kontextmenü verschiedene Befehle zur aktuellen Auswahl. Wenn Sie etwa mit der rechten Maustaste auf eine empfangene E-Mail klicken, stellt Ihnen Outlook die wichtigsten Befehle zusammen, die Sie auf die E-Mail anwenden können.

Zusätzlich wird die sogenannte **Minisymbolleiste** eingeblendet, über die sich schnell verschiedene Formatierungsbefehle wählen lassen.

#### Optionsschaltflächen nutzen

Über Optionsschaltflächen lassen sich kontextbezogene Befehle schnell ausführen. Optionsschaltflächen erscheinen automatisch, nachdem bestimmte Aktionen durchgeführt wurden.

Haben Sie beispielsweise ein Bild in eine E-Mail eingefügt, wird eine Optionsschaltfläche eingeblendet, mit deren Hilfe Sie den Textumbruch bestimmen können. Die zugeordneten Befehle werden eingeblendet, wenn Sie auf die betreffende Schaltfläche klicken.

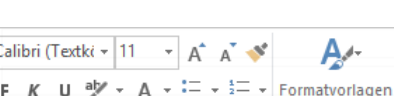

**图 Kopieren** Schnelldruck 2 Antworten Allen antworten  $\ominus$  Weiterleiten Als ungelesen markieren

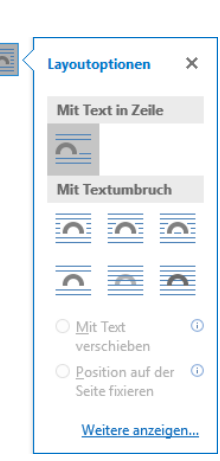